# Quick Start

### **Swift M10** Digital Video Guide

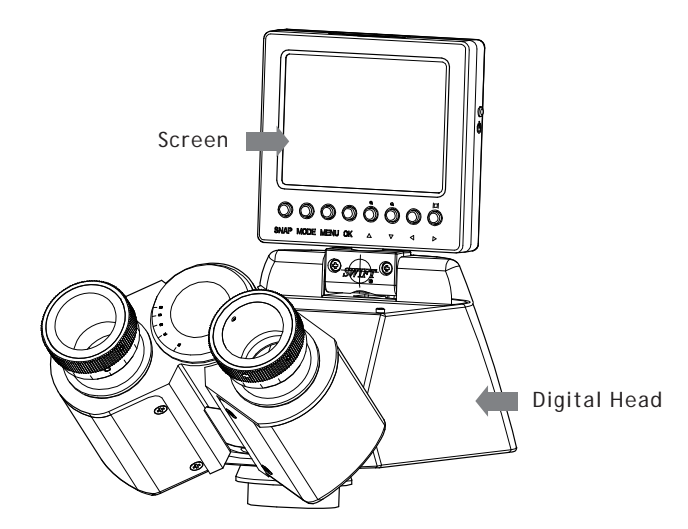

Thank you for the purchase of the Swift M10 Digital Video Microscope. If you have any additional digital or video questions that cannot be answered by this quide, please call  $(800)$  523-4544 or go to swiftoptical.com

#### **The Screen**

To use the built-in LCD screen, pull the top half of the screen back to bring the screen into the viewing position. The screen can also be slightly rotated right or left for easier viewing between multiple users. To protect the screen from scratches or other damage, lower the screen to the storage position when not in use.

### **The Switches**

- 1 The **SNAP** button captures an image in the still image mode or Starts/ Stops the capturing of a movie in video mode
- 2 The **MODE** button will scroll through the camera modes:  $STILL \rightarrow VIDEO \rightarrow ALBUM$
- 3 The **MENU** button displays the camera's menu where you can setup different camera parameters.
- 4 The **ZOOM/UP** button can be used to Zoom In during image preview or while viewing a saved image. It can also be used to scroll up when viewing a zoomed image or navigating the menu.
- 5 The **LEFT** button is used to scroll left when viewing a zoomed image or navigating the menu.
- 6 The **OK** button is used to confirm an action within the menu or to switch from **ZOOM** to **SCROLL** when viewing a zoomed image
- 7 The **RIGHT** button is used to scroll right when viewing a zoomed image or navigating the menu. It can also be used to hide the icons or switch off the screen in the capture mode.
- 8 The **ZOOM**/**DOWN** button can be used to Zoom Out during image preview or while viewing a saved image. It can also be used to scroll down when viewing a zoomed image or navigating the menu.

1 Please ensure that the battery is fully charged before operating the camera (for details, please see section on charging the battery)

2 Extend the screen by pulling on the tab until it "clicks" into its extended

3 Press and hold the Power button on the side of the head for one second. The Swift logo will briefly appear on the screen.

4 You are now in the default still image capture mode. Bring the microscope into focus and capture an image by pressing **SNAP** (1).

5 Click on **MODE** (2) to cycle through the various camera modes:

#### **Operating the Built-in Camera**

This guide will provide you with some brief instructions on how to operate the built-in camera so that you may capture still images and video files.

- 
- position.
- 
- 
- - a. Still Image Capture
	- b. Video Capture
	-
	- d. Still Image Capture

c. Playback of Album (use left/right arrow keys to navigate)

#### **Still Image Capture Mode**

When you are using the camera in still image capture mode, you can use the **Zoom Keys** (4 & 8) to zoom in and out of the live image. You can click the **Right button** (7) to hide the on-screen icons. Press it again and the display will switch off. Note that in this mode, the camera is still operational and by pressing **SNAP** (1) an image can still be captured.

#### **Video Capture Mode**

When you are using the camera in video capture mode, you can use the **Zoom Keys** (4 & 8) to zoom in and out of the live image. You can click the **Right button** (7) to hide the on-screen icons. Press it again and the display will switch off. Note that in this mode, the camera is still operational and by pressing **SNAP** (1) a video can still be captured.

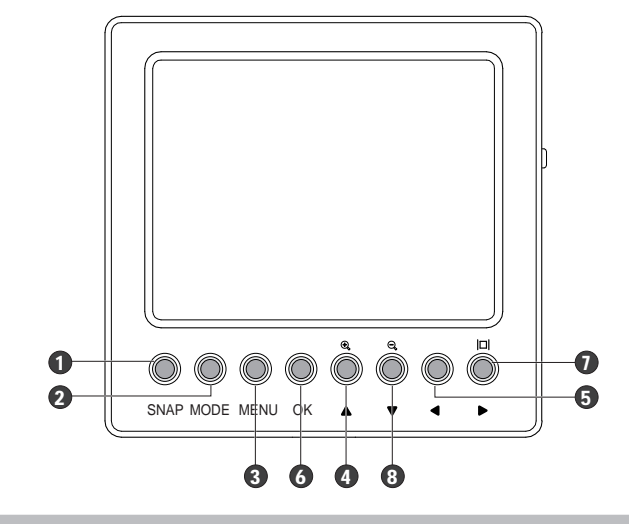

## **Charging your Battery**

### ╓┌ SD Card

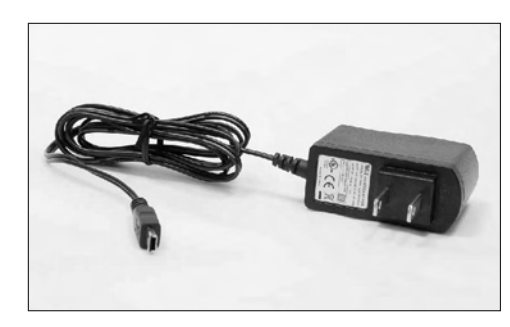

The Battery in this device is used to power both the imaging chip and the screen. It can be charged through the USB cable provided. Simply plug it into your USB port without switching the camera on. A green light will appear on the side of the head, which will switch off once the battery is full. You can also use the provided charger to charge the device.

TV/out

൳

 $| \odot$ 

### **Remarks :**

The Image Device is highly sensitive to alternative current; when the microscope in application or the external light source to the microscope is powered by alternative current, ripple interruption on the screen would be caused by the noise produced by the said current. However, the Swift software you installed from the CD provides a noise reduction function to ease the above situation.

#### **SWIFT OPTICAL INSTRUMENTS, INC. LIMITED LIFETIME WARRANTY**

The Swift Optical Instruments, Inc. Limited Lifetime Warranty assures that the microscope is guaranteed against defects in material and workmanship for the life of the product. Electrical components are covered for five years; video components are covered for one year after purchase. Normal wear, routine maintenance, light bulbs or damage resulting from repair by unauthorized parties, accident, alteration, shipping, misuse or abuse is not covered. Warranty service is provided by Swift Optical Instruments, Inc.'s authorized technicians. Determination of warranty is at the technician's discretion.

Defective products covered by the warranty will be repaired free of charge when they are returned, postpaid, to:

Swift Optical Instruments, Inc. Attn: Warranty Repair 11113 Landmark 35 Drive San Antonio, TX 78233

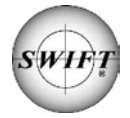

For all warranty repairs or service requests, please call our Repair Department at (877) 967-9438 before anything is shipped. This warranty gives you specific legal rights, and you may also have other rights which vary from state to state. \*For customers living outside the United States, Swift Optical Instruments, Inc. will provide standard warranty service. However, inbound & outbound shipping cost is the responsibility of the consumer.

> **Swift Optical Instruments, Inc.**● **(800) 523-4544** ● **www.swiftoptical.com**

**Before using this product, ensure it is properly connected to the computer.**

You can now use the digital head with Swift's application software. Click on the **Camera** icon in the software and choose to open Swift DV from the dropdown box of the Capture Window.

#### **SD Card**

The Digital Head has a built-in memory of 8MB. However it also offers an expansion slot for and SD card of up to 2 GB.

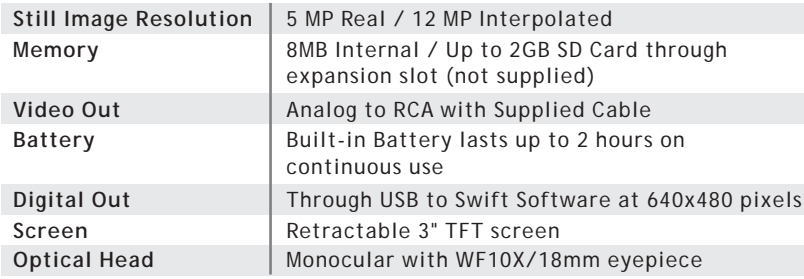

#### **Technical Specifications**

#### **Album Mode**

In the Album mode, you can scroll through the images and the video files you have captured. To play a video file, click on the **UP button** (4) to play and pause the play-back. Pressing the **Middle button** (6) during playback will increase the speed of playback (1x, 2x, 4x and 8x). If you are viewing a saved still image you can use the Zoom Keys (4 & 8) to zoom in and out of the captured image. If you zoom in, you can then click the **Middle button** (6) and use the arrow keys (4, 5, 7 & 8) to navigate around the image. Click the **Middle button** (6) again and zoom out of the image (8) to return to the normal view.

#### **Menu Functions**

To access the camera's Menu click on the **MENU** (3) button. The Menu will allow you to manually set certain camera parameters such as the ISO, Color, White Balance, Saturation and Sharpness as well as other camera operation functions. By default, the ISO is set to "Auto" with Color, White Balance, Saturation and Sharpness set to Normal or Standard. We suggest that you change these functions only once you are familiar with the basic operation of the camera.

#### **Using the Head with a Computer or with an Analog Monitor**

The head comes supplied with an analog cable as well as a USB cable.

- The analog cable can be used to connect the head to any device accepting an RCA input. In order to ensure that the right format is displayed, click on **MENU** (3) then click on the **RIGHT** (7) button to access the Setup mode. Scroll down with the **DOWN** (8) button to set the Light Frequency (default is 60Hz) as well as the TV Output (default is PAL).
- In order to use the head with the supplied **SwiftCam Imaging II** insert the USB cable into the side of the head and into the computer. Click on **MENU** (3) then click on the **RIGHT** (7) button to access the Setup mode. Scroll down with the **DOWN** (8) button to set the USB to PC Cam (default is Disk Drive). Install the **SwiftCam Imaging II** on the computer first and leave the CD in the drive. The computer should automatically detect the correct driver *"Swift DV Cam"* once you connect it to the computer and press the **Power Button**.